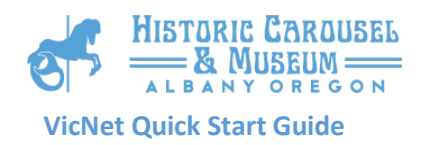

# VicNet Quick Start Guide

Thank you for volunteering for the Albany Historic Carousel and Museum. In order to manage our volunteers we use a database system called Volgistics. One of the main tools in the program to make volunteer scheduling easier is the volunteer web portal called VicNet. This VicNet Quick Start Guide will guide you through the basic steps of using VicNet to update your user information in the system, as well as schedule your volunteer shifts for the Carousel.

## Getting Started

The volunteer portal can be found at our website,<http://albanycarousel.com/> First, navigate to the Volunteers page from the main Carousel page:

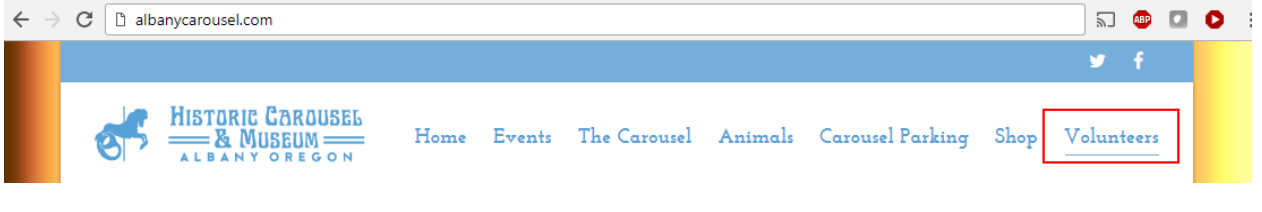

Figure 1: Accessing the Volunteers Page

## New Volunteer

If you are a brand new volunteer and do not have a login to the Volgistics system yet, please click the button "New Volunteer Sign Up". A new window will open up on the browser with the Carousel's online volunteer application. Simply fill out this application and submit, and the Volunteer Coordinator will contact you to get you scheduled for initial training.

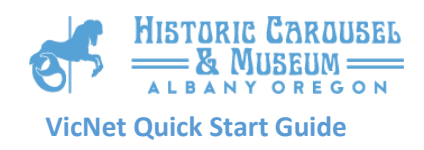

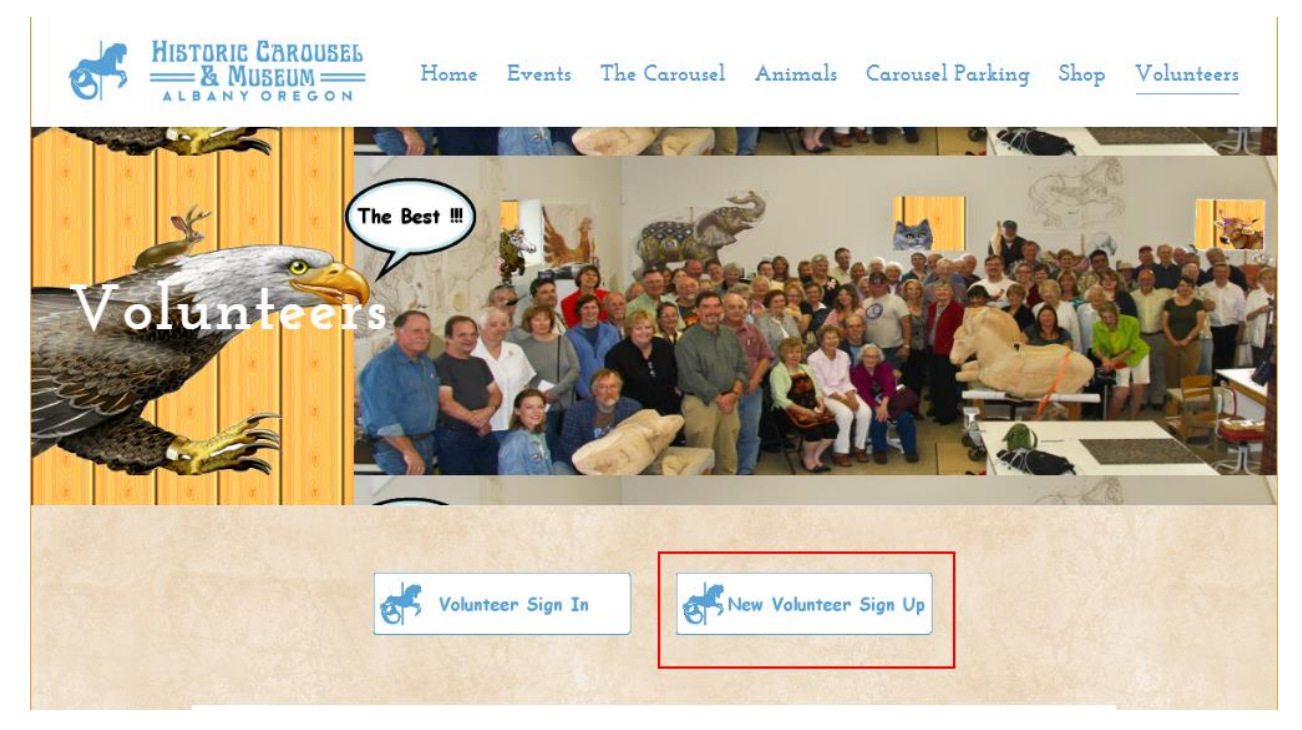

# Figure 2: Accessing the New Volunteer Application

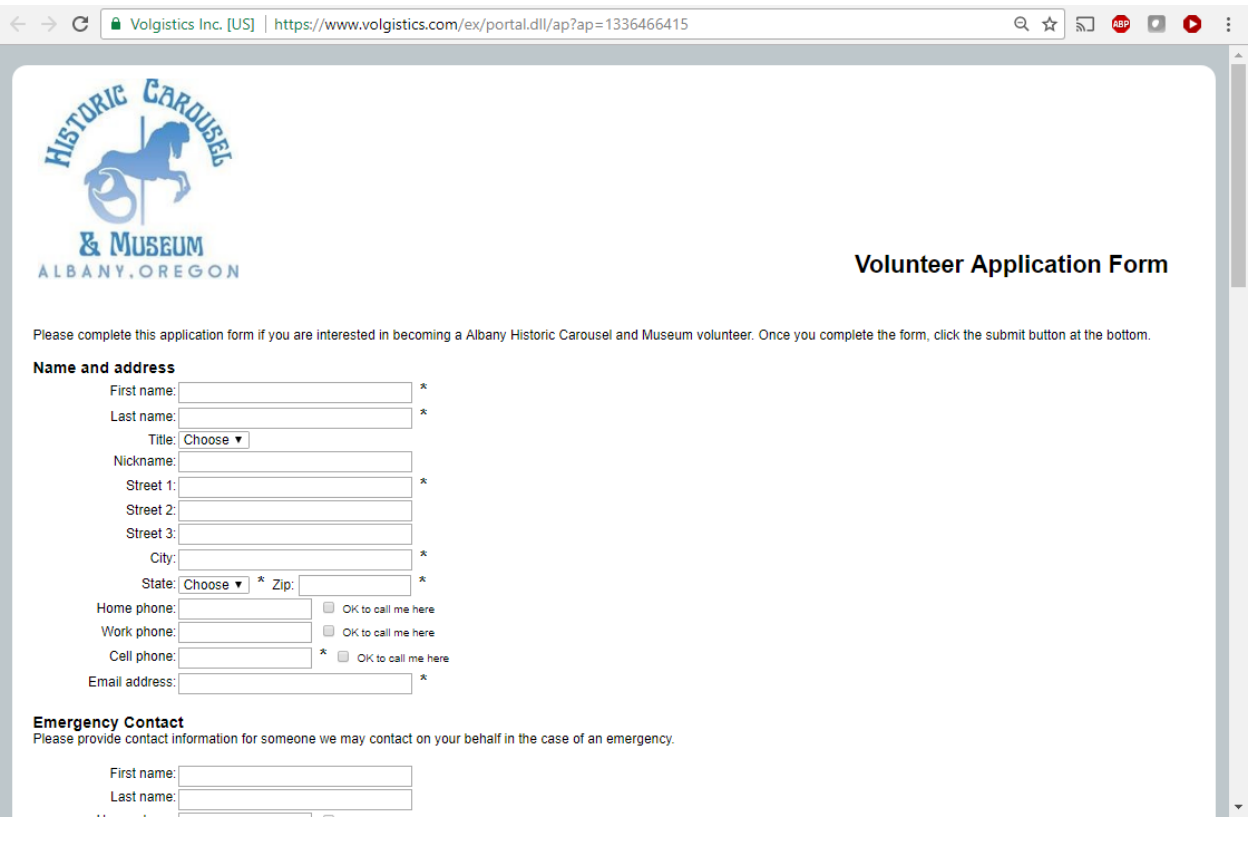

Figure 3: New Volunteer Application

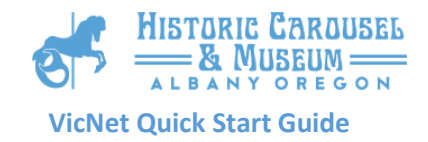

## Existing Volunteer

If you are an existing Carousel Volunteer and already have a login to VolNet, you can simply log into the system by clicking on the "Volunteer Sign In" button:

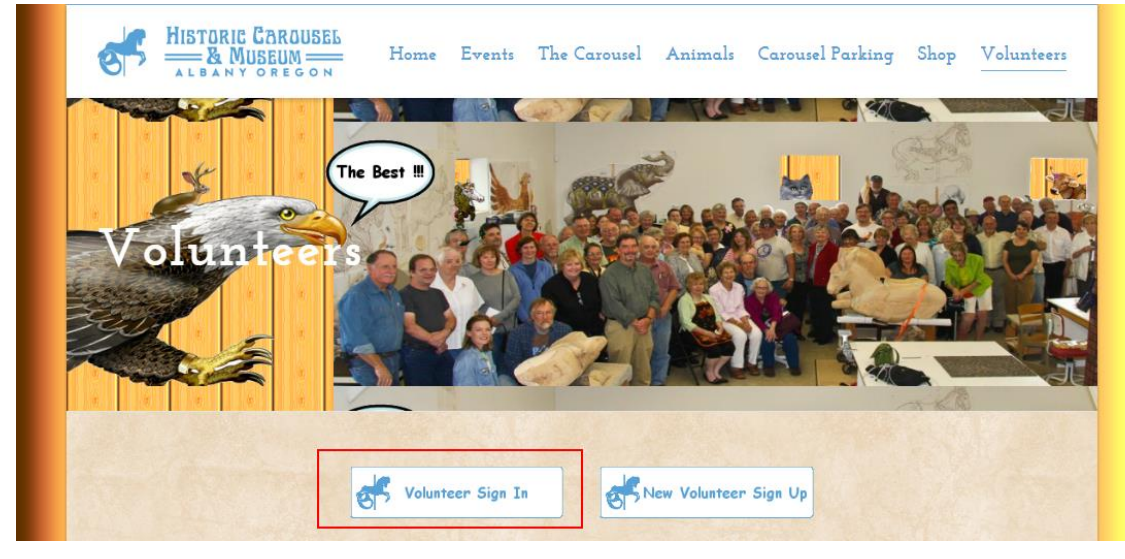

Figure 4: Accessing the Volunteer Sign In Area

A login window to VolNet will be displayed asking for your VolNet username and password.

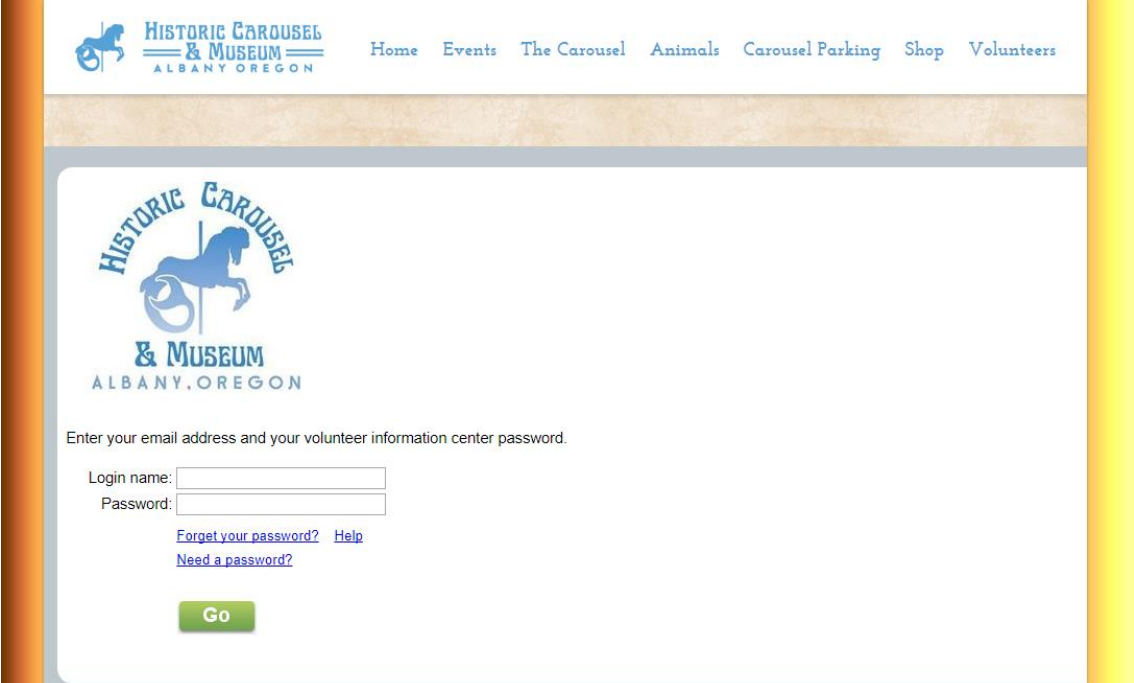

Figure 5: VolNet Sign In Screen

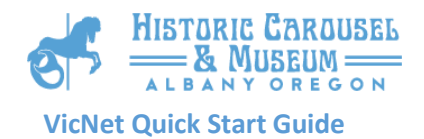

Input your login name (email address) and password and hit "Go" in order to log into VolNet.

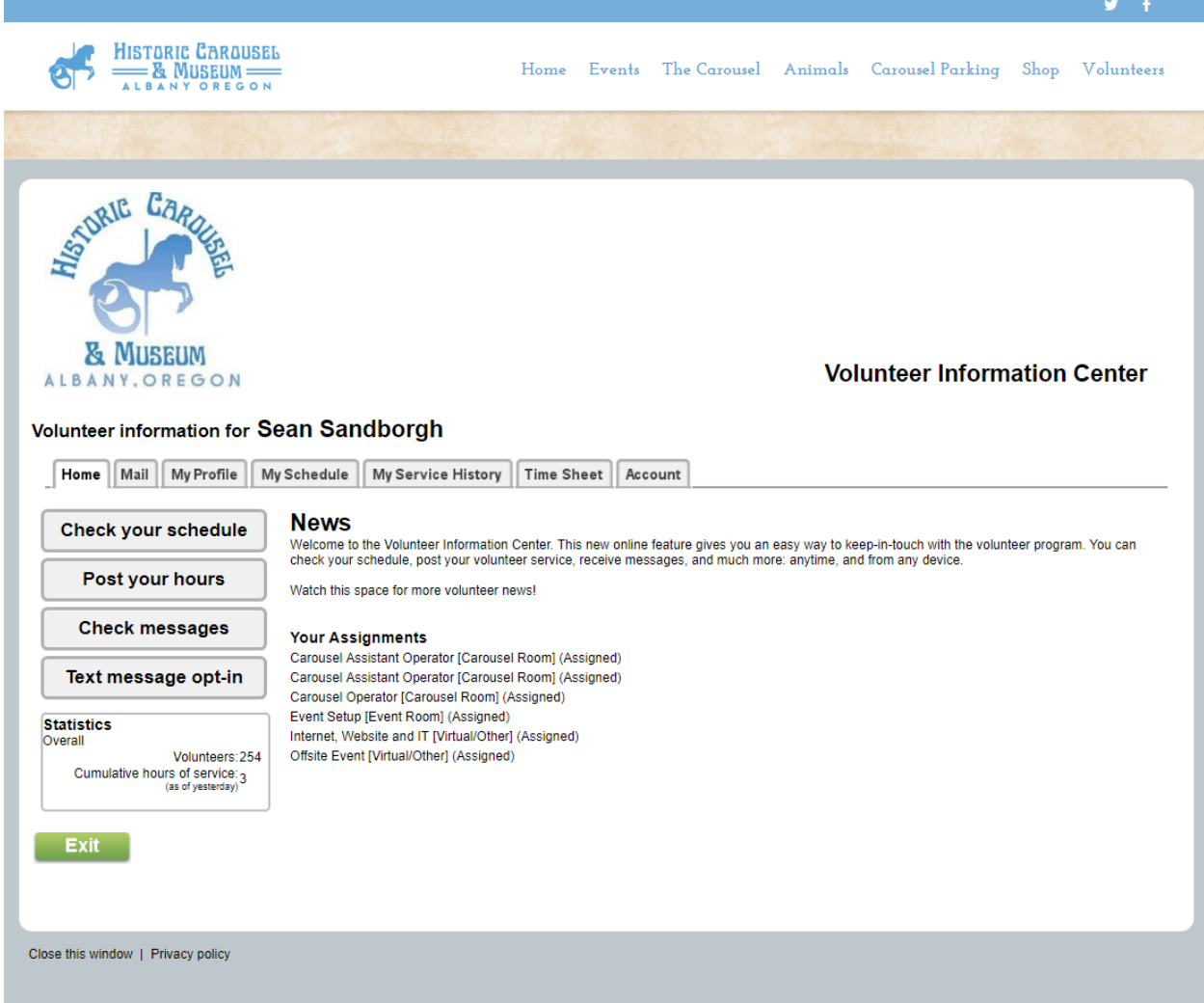

## Figure 6: VolNet Main Volunteer Information Page

Although VolNet has everything a volunteer would need to schedule shift, add hours volunteered, summarize your volunteer history, and more, this document is only going to focus on the two most important things for the Carousel: Updating your Profile information, and volunteering for shifts.

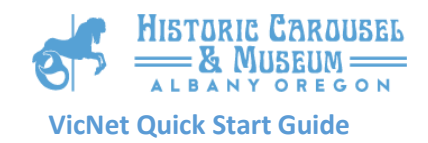

# Updating Profile Information

Keeping your profile information up-to-date in Volgistics is important as it provides important information to the Carousel Volunteer Coordinator about how to get in contact with you, your emergency contact information, your interests, and your general schedule for volunteering. Profile information is originally populated by filling out the online application form, but we know that people move, interests change, and emergency contacts may change. Please check your profile page every six months or so to make sure that nothing has changed. In order to access your profile page, simply choose the "My Profile" tab in VolNet:

## Volunteer information for Sean Sandborgh

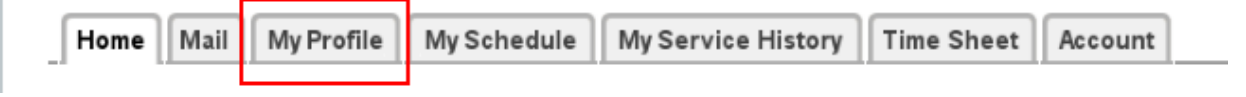

#### Figure 7: Navigating to Your Profile Page

You can then edit any of the sections of the user profile. Please remember to hit the "Save" button associated with any of the sections that you update. If you navigate or exit away from the page before doing so, your changes will not be saved in the system!

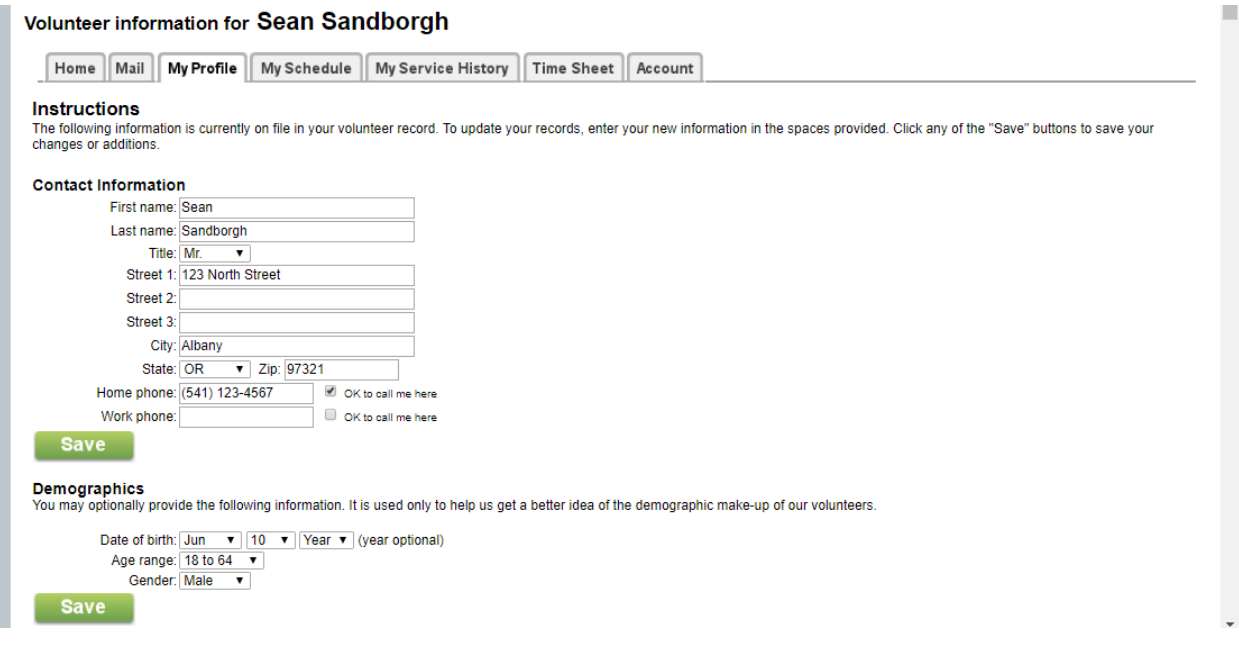

Figure 8: Editing your Profile Page

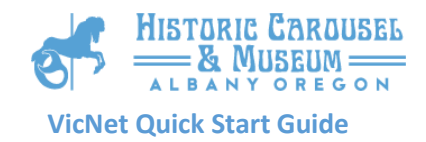

# Volunteering for Shifts

Viewing the available shifts, and volunteering for one or more no-reoccurring shifts is easy in VolNet. Start by choosing the "My Schedule" tab in VolNet:

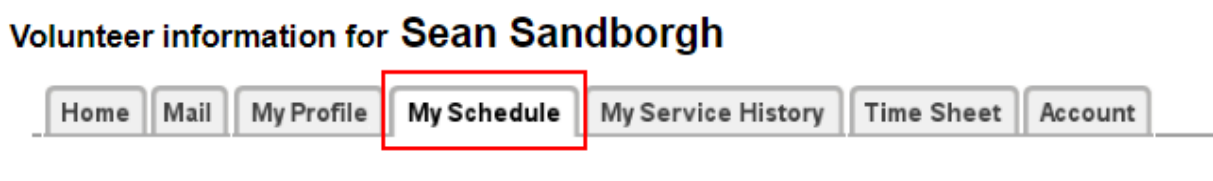

### Figure 9: Navigating to My Schedule Page

You will now be brought to your volunteer schedule calendar view page. From this page you can see times that you have already volunteered for, and those days where help is still needed.

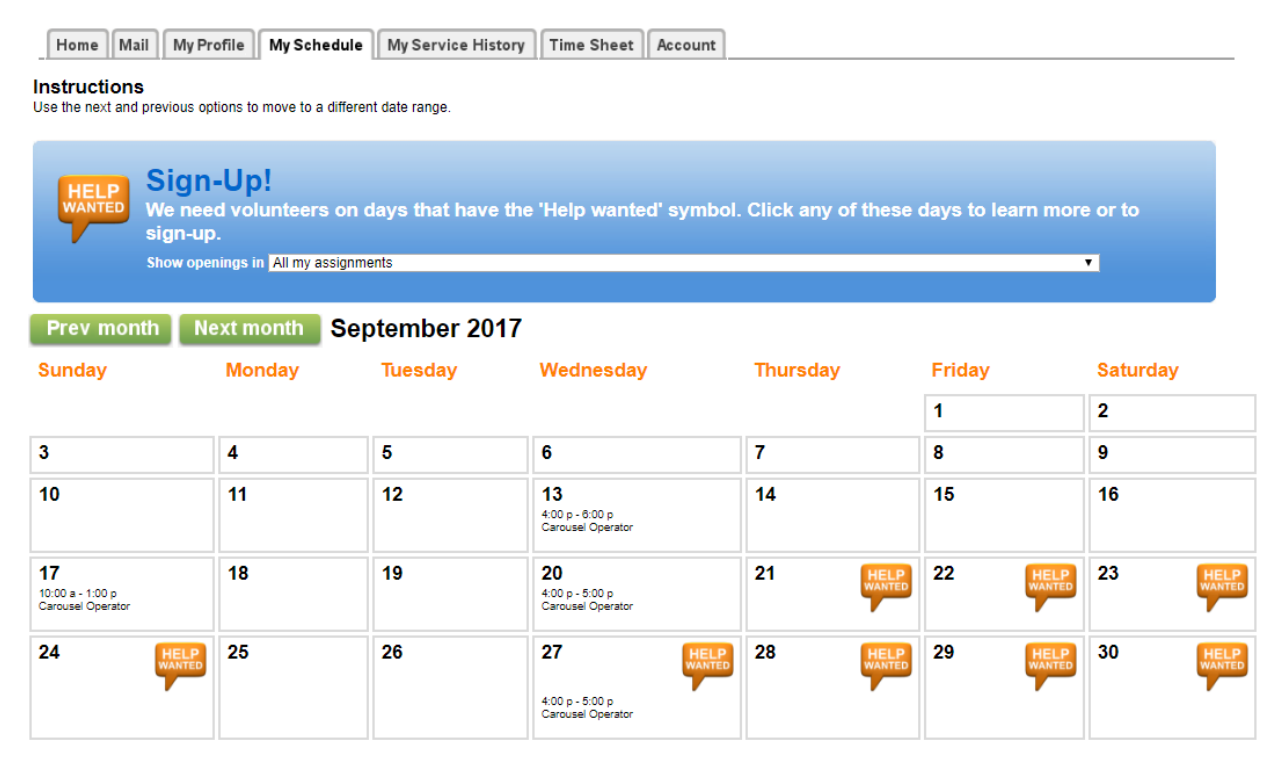

#### Figure 10: Volunteer Schedule Calendar View

Simply choose a day you have availability to volunteer. A detailed list of needs for that day is presented to you. The jobs which are available to you are based upon your job preferences, as well as if you have performed the special training (food handlers card and carousel operator training) required for the position.

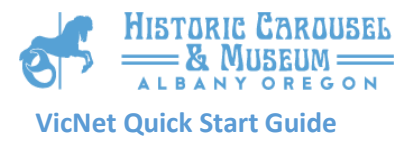

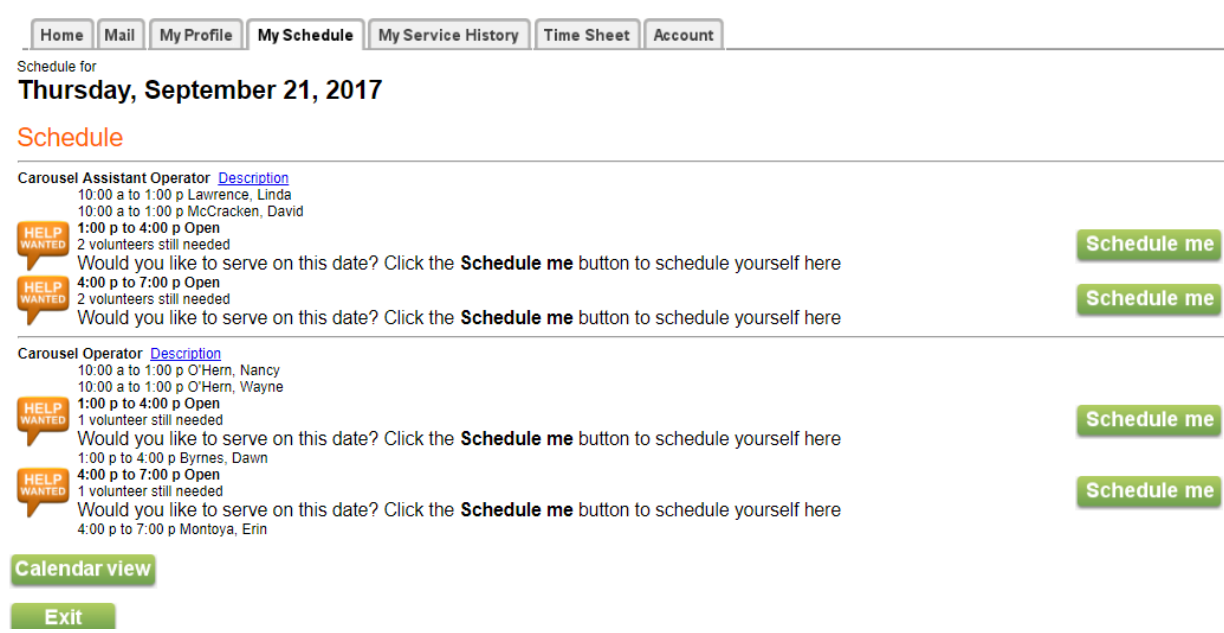

#### Figure 11: Individual Day Scheduling

Clicking any of the "Schedule Me" buttons next to the shift assignments will bring you to a screen where you can verify that the shift is correct. After verifying the shift is correct, you'll be added to that shift on the schedule.

Keep in mind that this is only for non-reoccurring shifts. If you would like to be signed up for a reoccurring shift (say, Gift Shop, every Saturday evening [4-7 pm shift]), those cannot be setup through VolNet, but can be setup by the Carousel Volunteer Coordinator. Simply email [AlbanyCarouselVolunteers@gmail.com](mailto:AlbanyCarouselVolunteers@gmail.com) with your shift requests and the coordinator will add your reoccurring shift to the system.

Thanks again for showing interest in volunteering for the Albany Carousel…you are the Heart and Soul of our organization! If you have any questions about VolNet, please email them to [AlbanyCarouselVolunteers@gmail.com](mailto:AlbanyCarouselVolunteers@gmail.com) or simply talk to the Carousel Volunteer Coordinator the next time you are in the building.